#### **Phone Overview**

**Get Started** Install the memory card

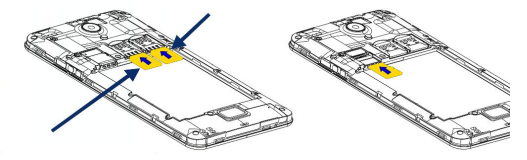

# Remove the back cover Mount/Demount the battery

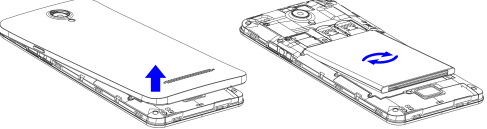

#### **Basic Operations Switch on**

Touch and hold the Power button until the phone switches on. Note: If you have enabled USIM/SIM locking in the Settings menu, enter the correct PIN number upon power-on before you use the phone.

Caution: Three consecutive attempts of entering an incorrect PIN will lock the SIM card. If it is locked, use a PUK provided by the operator to unlock it.

Use your fingers to perform operations directly on icons, buttons, and the on-screen keypad.

## **Switch off**

Touch and hold an item to display a pop-up menu of options. For example, go to Address Book, touch and hold a contact on the Address Book page, and a menu of options pops up.

Touch and hold the "Power button" until the Phone Options screen displays. Tap " Power off " to switch off the phone. **Unlock**

Short press the "Power button" light up the screen, according to the

**1. Status bar:** allows you to view status icons and notices, such as signal, battery, current time and data service.

clues of the screen interface can be unlocked.

# **Touchscreen Usage**

# **Tap/Touch/Click**

Tap the icon of an App to start it.

## **Touch & Hold**

#### **Drag** Tap an item on the screen and drag it to another place.

# **Slide/Sweep**

To sweep vertically or horizontally across the screen, you can view apps, pictures, and webpages in a convenient manner.

# **Scroll**

Similar to sweeping, but faster.

## **Pinch**

Put two fingers on the screen to pinch in or out an item, such as a webpage or picture.

# **Home Screen**

Note: Disable or unload certain apps if available space is less than 100MB. **8. Message:** On the Message page, tap the Menu button and

**2. Notification bar:** On the Home screen, tap the status bar and drag it down to display the notification bar. Tap this bar. Then you can view the notices. Touch the return button to switch back to the previous page.

**3. App icon:** Tap an app to open it.

### **4. Main menu:** allows you to enter the app main menu.

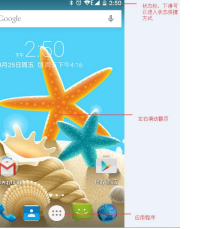

# **Phone Settings**

To display the Settings menu, tap the Settings icon directly. **1.SIM card:** In the Settings menu, choose SIM Card. You can then manage your SIM cards on the pop-up page.

> 1. Access the App main menu from the Home screen. On the ALL App page, tap and hold an app to be put on the Home screen, and drag it left or right to locate it at a proper place. In this way, a desktop app is created.

- 2. On the All App page, tap and hold an app, and drag it to Uninstall on the desktop. In this way, the app is removed from the phone. Note: You are not allowed to uninstall basic apps of the phone.
- 3. On the All App page, tap and hold an app, and drag it to APP Info. on the desktop. In this way, details about the app is displayed.

**2. Network:** In the Settings menu, select WLAN to configure your radio network; or select Traffic usage to configure your mobile date services; or select Mobile Network under More to configure data services of your phone.

> This phone allows you to make or answer a call, initiate an emergency call, and launch a multi-party call. On the bottom left of the Home screen, tap the Dial-up icon. The Dial-up page is displayed. Enter a phone number and choose

**3. Sound:** In the Settings menu, choose Sound. The allows you to set the volume, enable/disable vibration during ringing, and select ringtones for incoming calls and messages, as well as enable/disable keypad touch sound effect, touch alert tone, and screen lock tone

**4. Display:** allows you to configure the brightness, wallpaper, automatic device rotation, sleep duration, and font size. **5. Security:** In the Settings menu, choose Security. The Security page allows you to set the screen locking mode and USIM/SIM locking mode. **App Permission:** allows you to configure certain permissions for an App and monitor their usage.

You are also allowed to initiate a call by selecting a phone number from the list of contacts or the Message page.

**6. Anti-theft:** allows you to remotely lock the phone orclear all data of it.

**7. Manage apps:** In the Settings menu, choose Apps. Then you can view or manage your apps.

Add a contact: On the lower right of the Contacts page, tap the Add button to add a contact to your phone or USIM/SIM. Enter the name and number, and tap Finish. In this way, a contact is created. **Contact list**: On the Contacts page, tap the image of a contact. Details about the contact is displayed. This allows you to quickly make a call or send an SMS to the contact. **Search contact**: On the Contacts page, tab Search, and enter related information about a certain contact to search it among the list of contacts.

choose Settings. On the Message Settings page, you can enable/disable report sending, create or select a message template, and configure a message alert tone for each short or multimedia message.

**9. Call:** To display the Call Settings page, choose Settings on the Call page.

# **Shortcuts**

**Input method:** Tap the text editing zone to invoke the keypad. Long press the space bar to switch your input method.

Tap Browser to open it. The Browser page allows you to access and manage WAP and WWW webpages.

On the Home screen, lightly drag down the Status bar. On the screen top, a group of shortcuts are displayed, such as Settings, WLAN, Bluetooth, Brightness, Ringtone Mode, flashlight and Airplane mode. Tap any of them to open it quickly.

# **Widget**

Android7.0 offers multiple ease-of-use widgets on the Home screen. On this screen. Long press the screen and then the Widget tab, to display the widget selection page. Tap and hold a desired widget to be put on the Home screen, drag it left or right to locate it at a proper place, and complete the Widget settings as prompted.

## **Move/Uninstall apps**

Tap E-mail to open it. The E-mail page is display. On this page, you can send and receive an e-mail via the phone.

Set clock: Tap the alarm clock on the upper left. The Alarm Clock page is displayed.

# **Call**

between card 1 and card 2 to make the call. When you enter the number, the phone will automatically search among all contacts a number that best matches the entered numerals, to facilitate your operation.

During a call, tap Add a Call, and this call automatically switches to Silent mode. Enter the number of another contact, tap Dial-up, and the previous call automatically switches to On-hold mode. After the second call is answered, tap Join. In this way, a teleconference is established to achieve a multi-party talk. Note: You need to subscribe to this service from your carrier before you use it.

### **Contacts**

Tap Contacts to open it. The Contacts page offers management functions. It allows you to view the list of contacts and related details make a call or send an SMS to a certain contact, and share the contact.

**Contact import**: On the Contacts page, tap the Menu button, and choose Import/Export to select a mode for importing or exporting a contact.

# **Message**

Tab Message on the desktop. Then you can create and send an SMS or MMS. **New message:** Tap the Add icon on the upper right of the Message page. The message creating page is displayed. Enter the name or phone number of the target contact into the Recipient bar. The phone will automatically search among the list of contacts for one that best matches the entered info. (You can also select the contact from the list of contacts or groups.)

**Send:** After an SMS is complete, tap Send and choose between card 1 and card 2 for sending the SMS.

### **Browser**

During a browse, tap the Menu button, choose Bookmark to display the Bookmark list. In addition, tapping the Menu button helps save the webpage that you are viewing to the Bookmark.

Tap the Menu button during a webpage browse: also allows you to share the webpage, search on the webpage, and view history records.

Add a webpage bookmark to desktop: On the Bookmark page, tap and hold a bookmark, and choose "Add shortcut to the Home screen". In this way, you can add frequently used webpages to the desktop for future access.

Browser settings: Tap the Menu button and choose Settings. The Browser Settings page allows you to configure the browser as desired, such as common content settings and privacy & security settings. Advanced settings allows for resetting to default settings.

#### **E-mail**

For the first time you use this function, enter your e-mail account and password to set up an account. You can also set more accounts for ease of uniform management of all mails.

**Gallery**

Gallery saves and manages all pictures obtained via the camera, Internet, and the MMS received.

On the Home screen, tap Gallery to open it. The Gallery page is

Open a picture and then click the share button at the top. In this way, the picture is shared via the Bluetooth, message, and mail.

# **Clock**

Tap Clock to open it. The Clock page is displayed.

Add clock: On the Alarm clock page, tap "+" on the top to add an alarm. Edit the alarm time and tap Finish. When editing the alarm time, select Hour before Minute. For example, in the 12-hour format, select 8 as the hour and 0 as the minute, and select a.m.

## **Multimedia Function**

The phone also supports many multimedia functions, such as camera, music, and recorder. Tap any icon of theirs to open any one of them.

## **Manage File**

This function allows you to copy, paste, share and delete a file stored on the SD card or other memory cards.

#### **Search**

On the Home screen, Tap Google, and enter keywords. In this way, you can search for a webpage, app, contact, and music. The result will be displayed below the search bar.

#### **Voice Search**

In the network-connected state, tab Voice Search, and speak to the microphone what you want to search, such as weather and other information.

#### **Play Store**

This store allows you to download the latest Android apps, games, music, movies, TV programs, books, and magazines to your phone.

# **Troubleshooting**

To save time and avoid unnecessary cost, please conduct the following checks before contacting our after-sale personnel: **1. Unable to turn on the phone:** Check whether you have tapped and hold the Power button for over two seconds. Check whether the battery is in good contact. If not, remove the battery, reinstall it, and turn on the phone again. Check whether the battery runs out. If yes, charge it.

**2. Poor signal:** It is possibly because of where you are, for example, on the basement or near a high-rise, that deteriorates the reachability of radio waves. Please move to someplace with better signal reachability.

The SIM card is not installed properly. Install it again as specified in the user manual.

**3. Echo or noise:** The network trunk line of certain carriers may be in poor quality. Please tap the hang-up icon and redial, so that you may switch to another trunk line with better quality.

**4. Unable to charge the battery:** Your battery may fail. Please contact the dealer.

**5.SIM card error:** The metal surface of the SIM card is dirty. Rub the metal contact terminals with a clean dry cloth.

The SIM card breaks down. Contact the network service provider. **6. Unable to enter anything into Phone Book:** This is possible because that your phone book memory is full. Please delete needless data from Contacts.

#### FCC Warning

This device complies with part 15 of the FCC Rules. Operation is subject to the condition that this device does not cause harmful interference.

-Consult the dealer or an experienced radio/TV technician for help. This device was tested for typical body-worn operations.To comply with RF exposure requirements, a minimum separation distance of<br>1.0cm must be maintained between the user's body and the device. including the antenna. Third-party belt-clips, holsters, and similar accessories used by this device should not contain any metallic components. Body-worn accessories that do not meet these requirements may not comply with RF exposure requirements and should be avoided. Use only the supplied or an approved antenna. Any Changes or modifications not expressly approved by the party responsible for compliance could void the user's authority to operate the equipment.

Note: This equipment has been tested and found to comply with the limits for a Class B digital device, pursuant to part 15 of the FCC Rules. These limits are designed to provide reasonable protection against harmful interference in a residential installation. This

equipment generates uses and can radiate radio frequency energy and, if not installed and used in accordance with the instructions, may cause harmful interference to radio communications. However, there is no quarantee that interference will not occur in a particular installation. If this equipment does cause harmful interference to radio or television reception, which can be determined by turning the equipment off and on, the user is encouraged to try to correct the interference by one or more of the following measures: -Reorient or relocate the receiving antenna.

-Increase the separation between the equipment and receiver. -Connect the equipment into an outlet on a circuit different from that

to which the receiver is connected.